## **Accessing your student's learning platforms on an iPad**

## for Elementary

- **1. Make sure the Pop-Up blocker is disabled, turn off "Prevent Cross-Site Tracking", and set the Zoom to 75%.**
	- a. Go to Settings.
	- b. Scroll down and select the Safari App.
	- c. Next to "Block Pop-Ups", turn the slide bar to the off position (grey).
	- d. Next to "Prevent Cross-Site Tracking", turn the slide bar to the off position (grey).
	- e. Now, scroll down to the "Page Zoom" setting.
	- f. Select 75% as your Page Zoom choice.
	- g. Close out the Settings window.
- **2. Use the Clever app to login to your child's MPS accounts.**
	- a. If you have a Clever badge, scan it.
	- b. If you don't have a Clever badge, you can select the "Log in for Preschool Students" method, and type in your child's ID # for both the username and password fields.
	- c. If you are experiencing difficulties with Safari, you may use the Google Chrome app instead. With Google Chrome opened, go to [www.mooreschools.com](http://www.mooreschools.com/) and select the Clever icon to sign in to Clever. You may need to use the "Log in for Preschool Students" option.
- **3. Canvas is where your teacher's lessons will be presented**. Within the child's Clever portal, scroll down to find Canvas. If prompted to login, type the child's email as their username. It will be their first and last name (no capitals, no spaces) @moorestudents.com. The password will be their ID# (lunch #).
- **4. When instructed by your teacher to access specific textbooks, please use the Clever portal to find the textbook you need.**
	- a. If you need more information, scan the following QR Codes to view videos about each textbook.

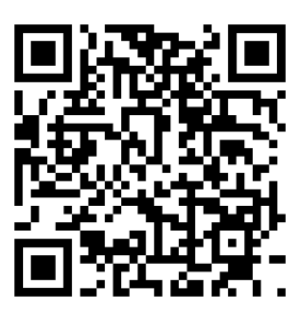

**Using McGraw Hill - Wonders for Students and Parents**

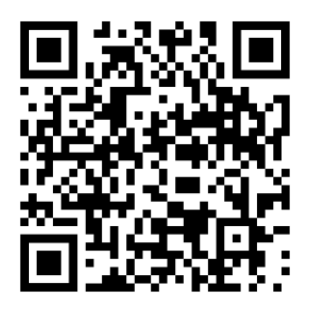

**Using Savvas for Students and Parents**

**5. If you need technical support, please email: [mpstechhelp@mooreschools.com](mailto:mpstechhelp@mooreschools.com) or call 735-4023 and leave a voicemail describing the issues you are experiencing.**